# METALL LASER GWEIKE LF1390

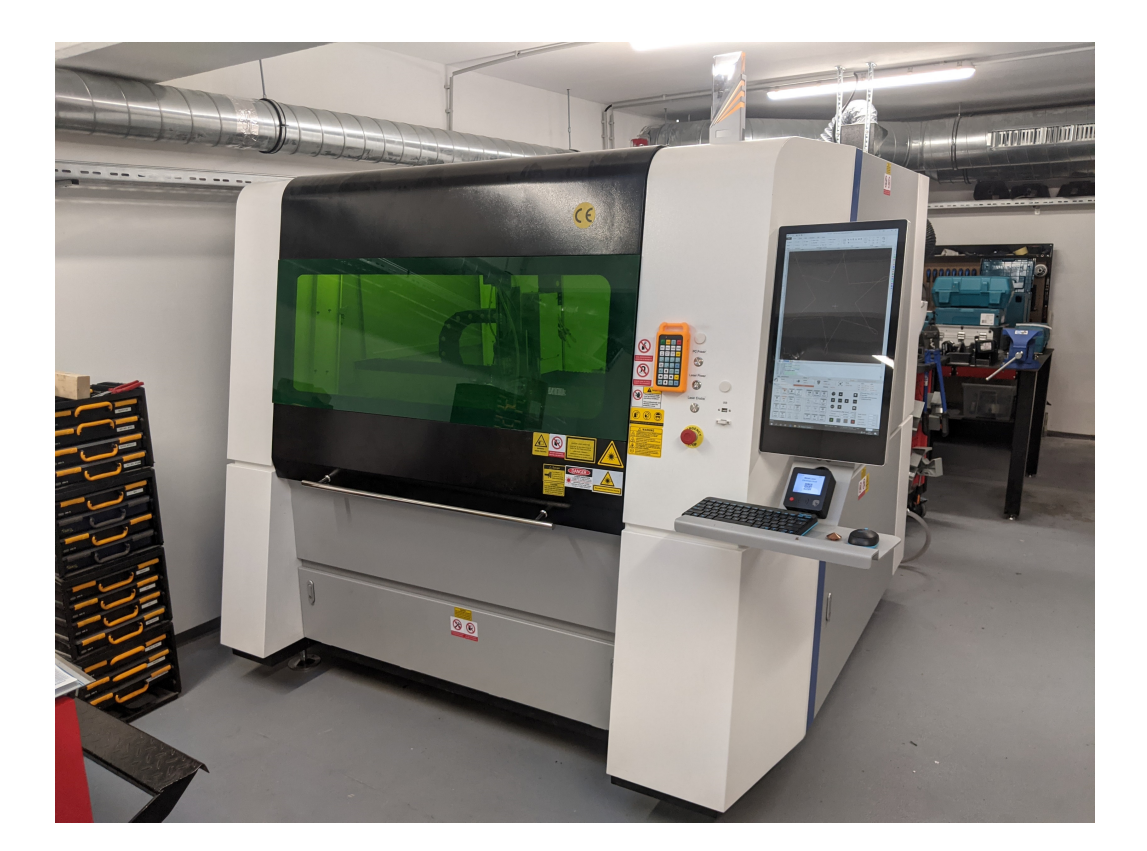

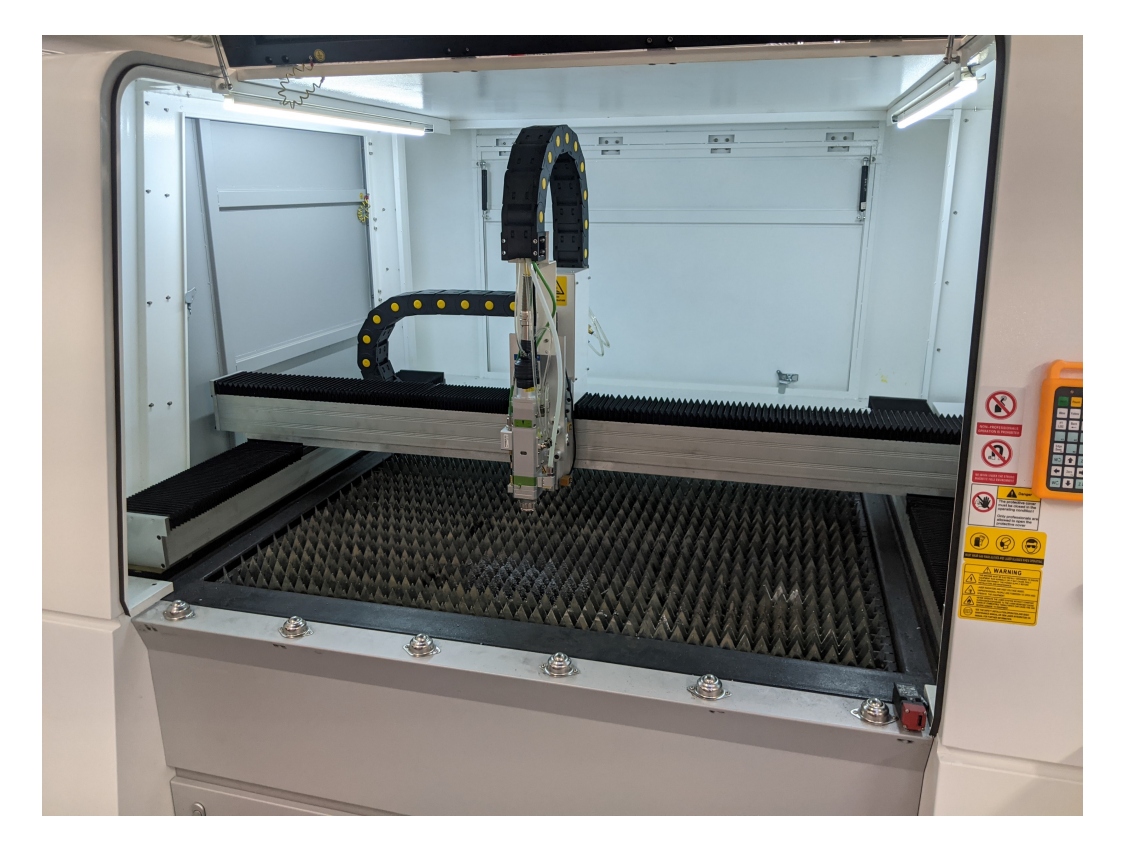

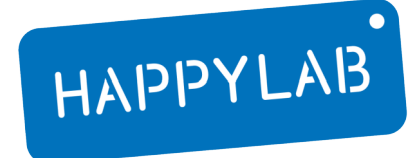

# WAS KANN MAN SCHNEIDEN

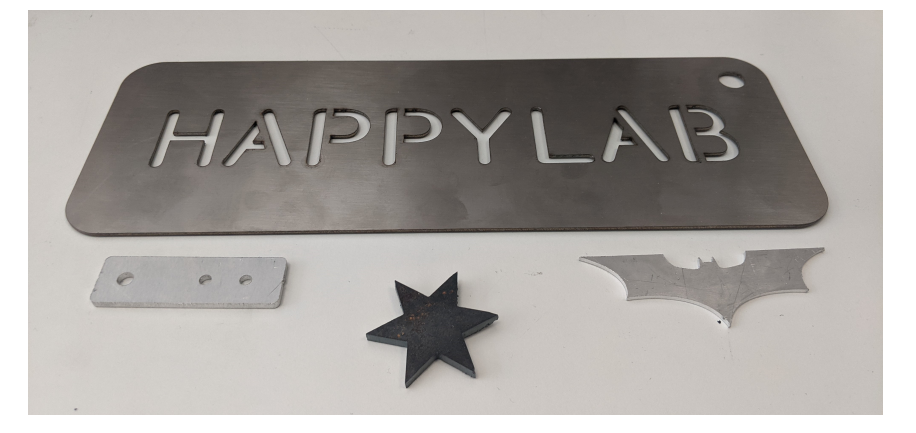

#### METALL:

- Edelstahl
- Stahl
- Aluminium
- Kupfer
- Messing
- Etc.

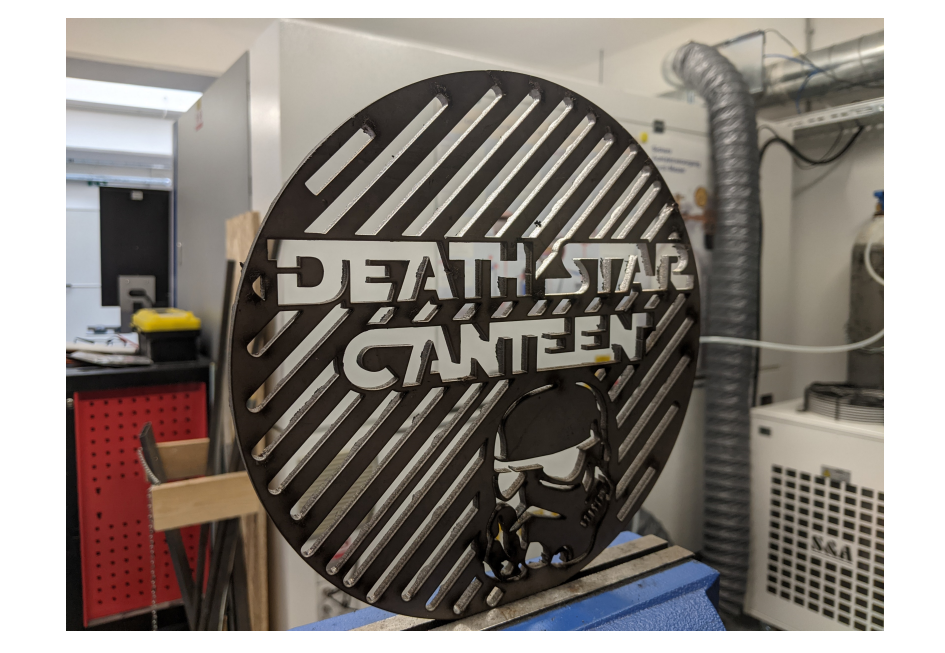

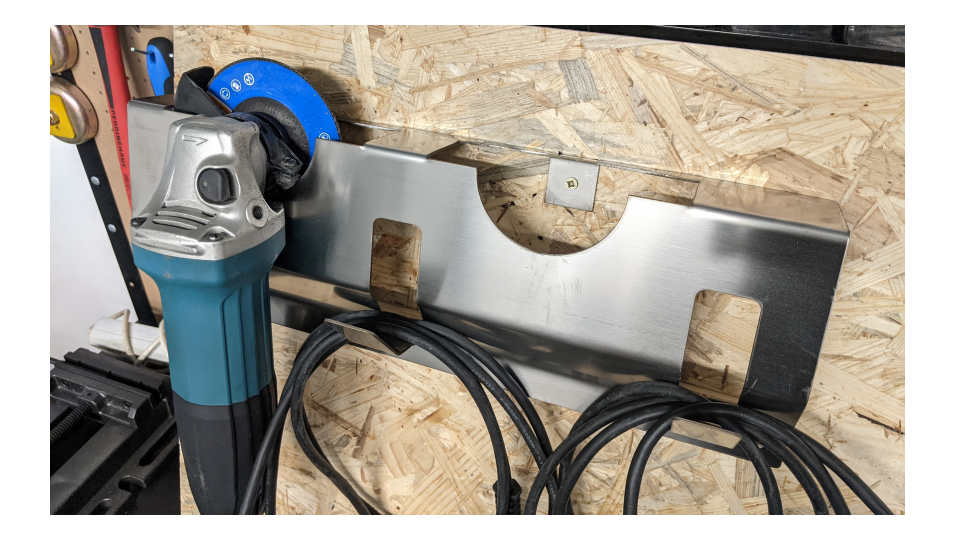

# WAS KANN MAN NICHT SCHNEIDEN

#### NICHT METALLISCHE WERKSTOFFE

- Holz
- Kunststoff
- Leder
- Papier / Karton
- Etc.

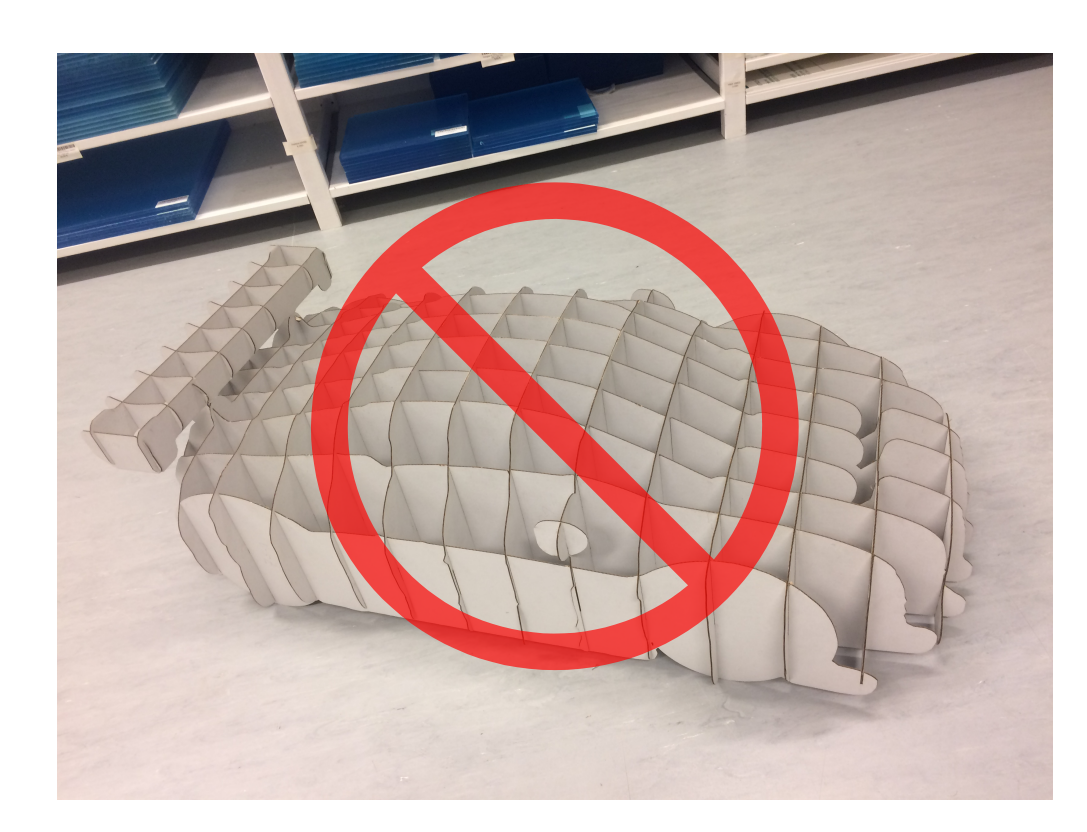

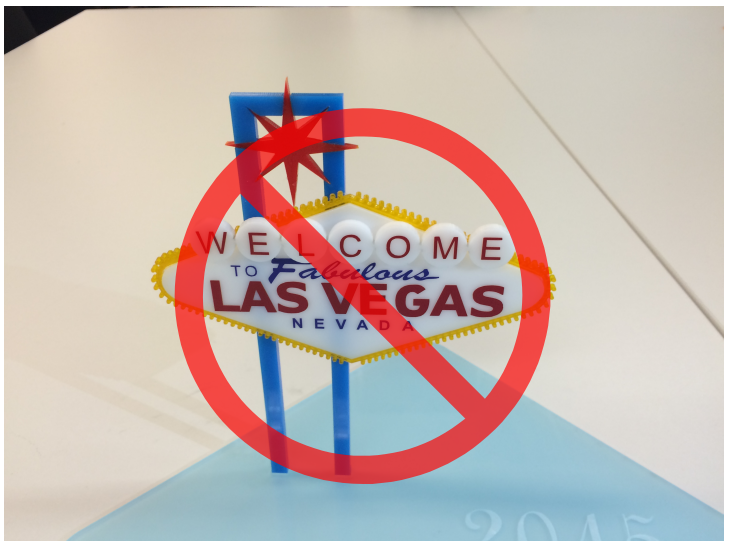

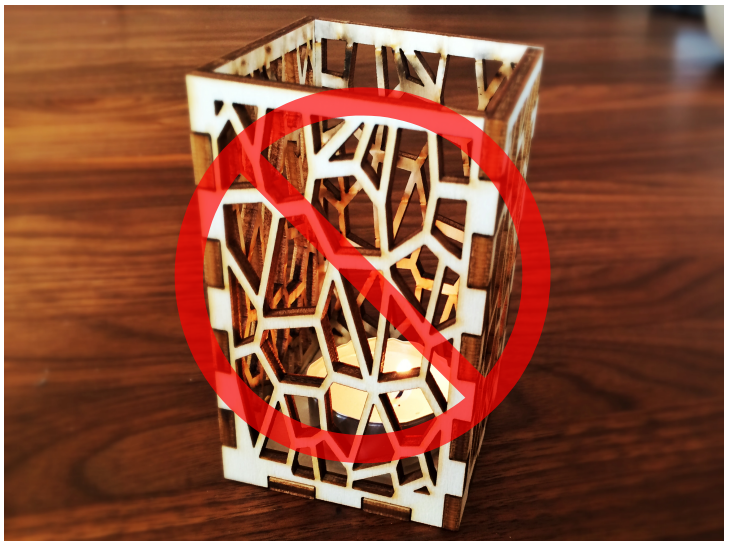

# FACTS & FIGURES

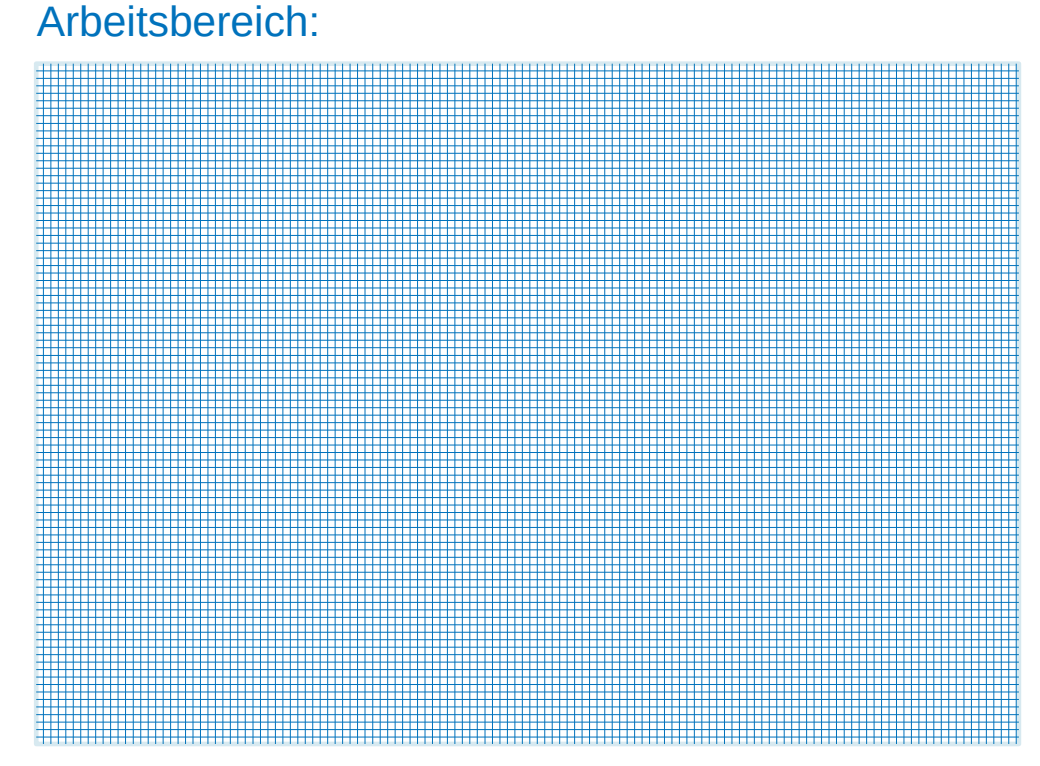

- Hersteller: GWEIKE
- Modell: LF1390
- Glasfaserlaser marke IPG 1.500w
- max. Werkstückhöhe ca. 80mm
- max. Werkstückdicken:
	- Baustahl: ca. 12mm
	- Edelstahl: ca. 5mm
	- Aluminium: ca. 4mm

## AUFBAU DES LASERKOPFES

.

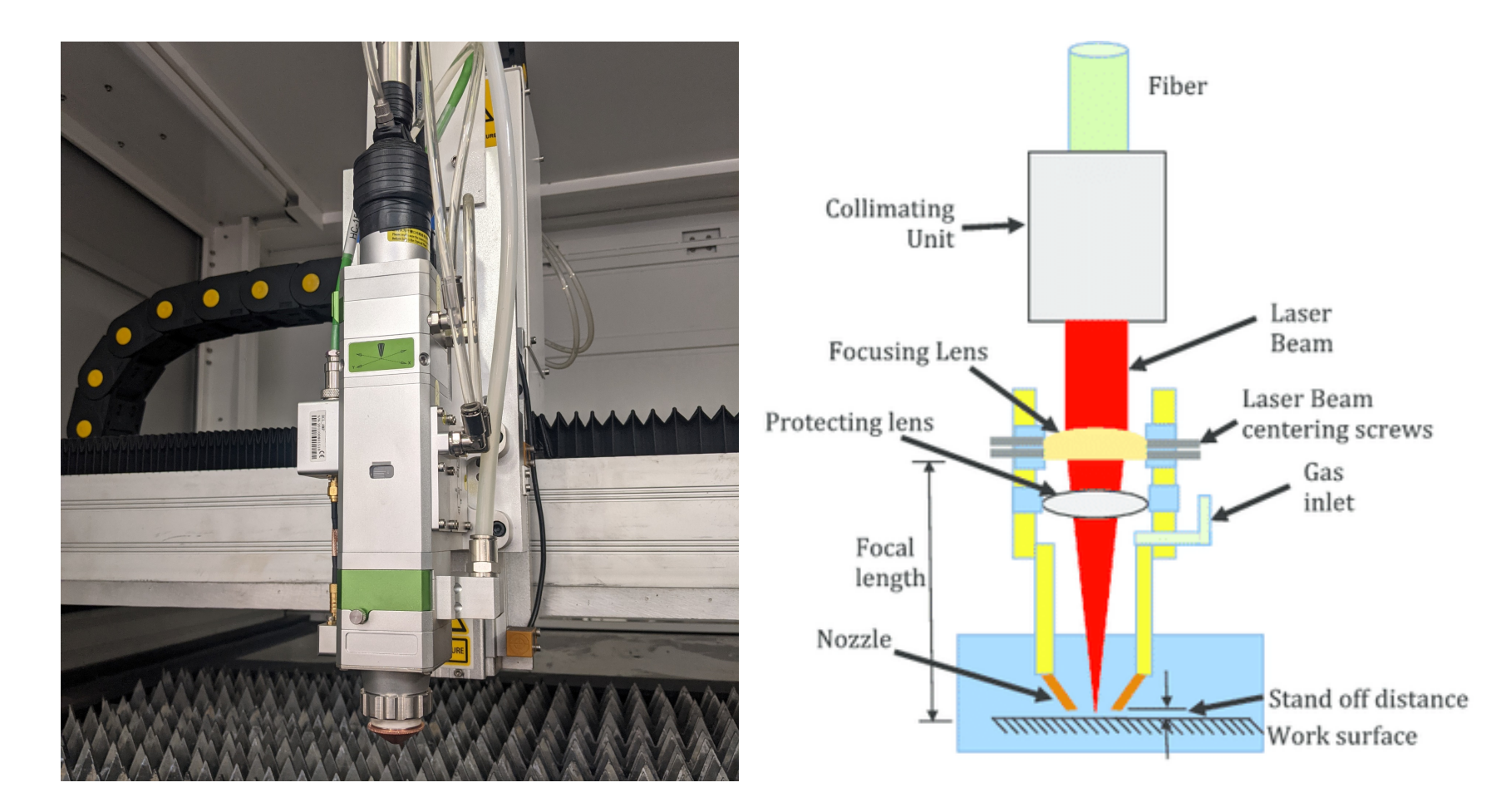

Quelle: https://www.researchgate.net/figure/Laser-cutting-machining-system-and-schematic-of-laser-head-and-workpiece-arrangement\_fig2\_285904782

### PROZESSGASE

...werden verwendet um:

- die Schnittqualität zu verbessern
- Chemische Reaktionen (Oxidation) zu vermeiden (Ausnahme: Druckluft)
- Geschmolzenes Material auszublasen
- die Optik vor Verschmutzungen zu schützen

#### DRUCKLUFT ("Universalgas"):

wird für dünne Bleche bis ca. 3-4mm verwendet

Schnittqualität: abhängig von der Dicke und Art des Materials: sehr gut bis gut

#### STICKSTOFF:

erzielt eine bessere Schnittqualität als Druckluft

Geschmolzenes Material kann mit höherem Druck ausgeblasen werden

#### SAUERSTOFF:

wird bei dickem Stahl benötigt >4mm (nicht oder leicht legierter Stahl)

Der Sauerstoff erzeugt mit dem Laser eine exotherme Reaktion = höhere Temperatur; höhere Schnittgeschwindigkeit

## UND WIE SIEHT JETZT DER UNTERSCHIED AUS?

so:

Identische Einstellungen, selbes Material (Edelstahl). 2 unterschiedliche Prozessgase.

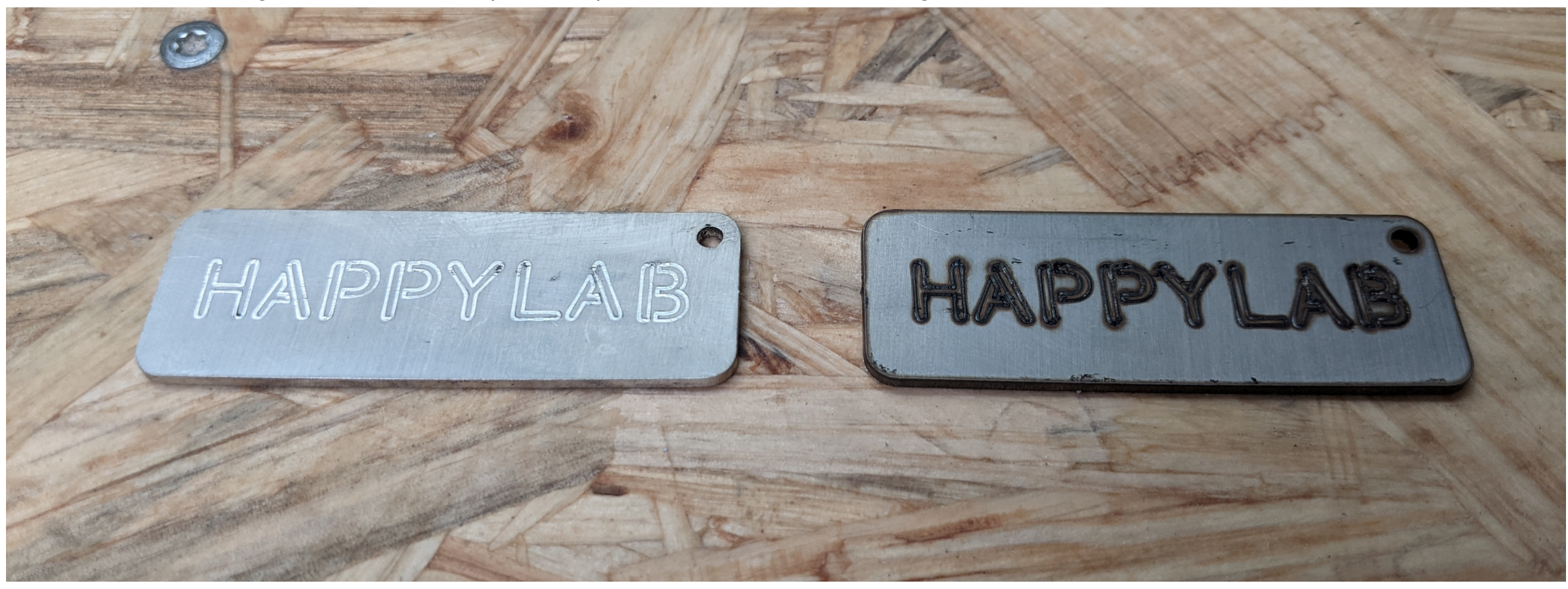

# **DÜSEN**

...werden verwendet um:

- die Menge bzw. das Volumen des Prozessgases zu regulieren
- Unterschiedliche Metalle optimal zu schneiden

Wir unterscheiden zwischen SINGLE und DOUBLE Layer Düsen.

Wo liegen die Einstellungen:

#### Public / Metalllaser Einstellungen

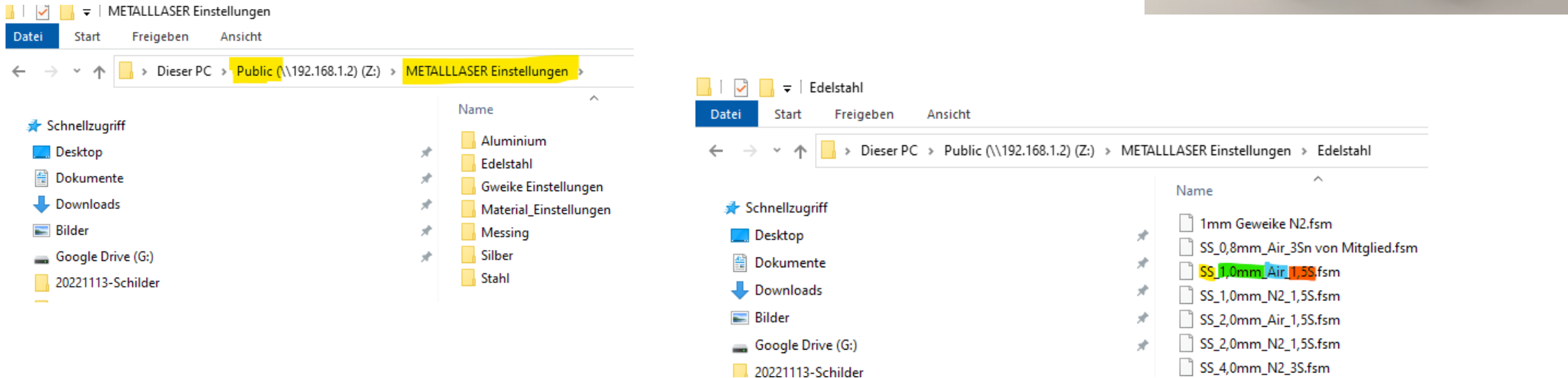

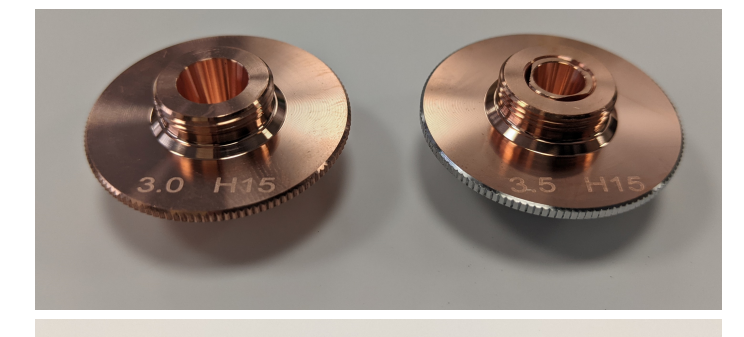

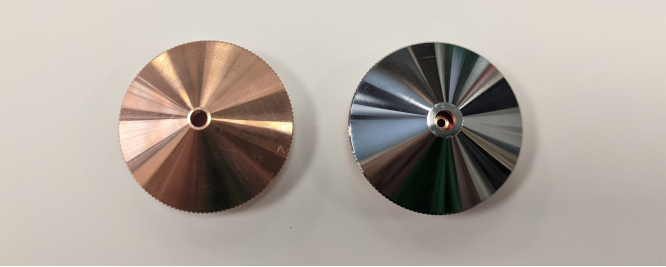

### VORBEREITUNG DER DATEN

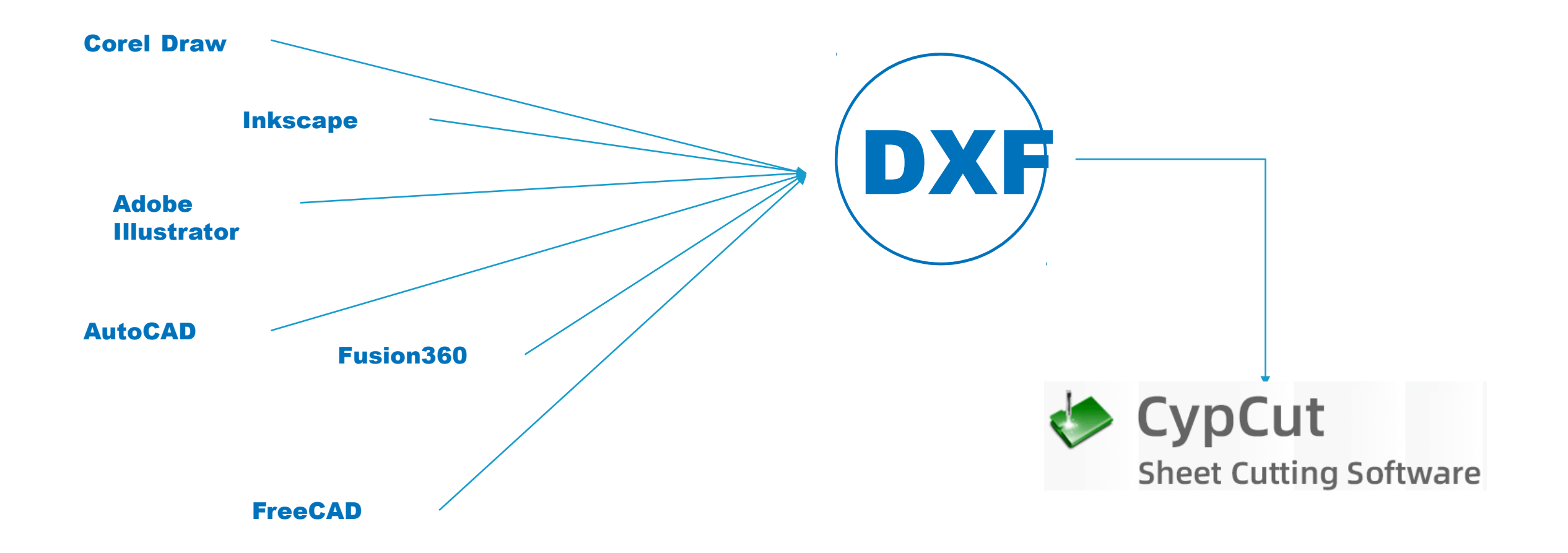

### CYPCUT EINSCHULUNG

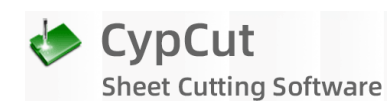

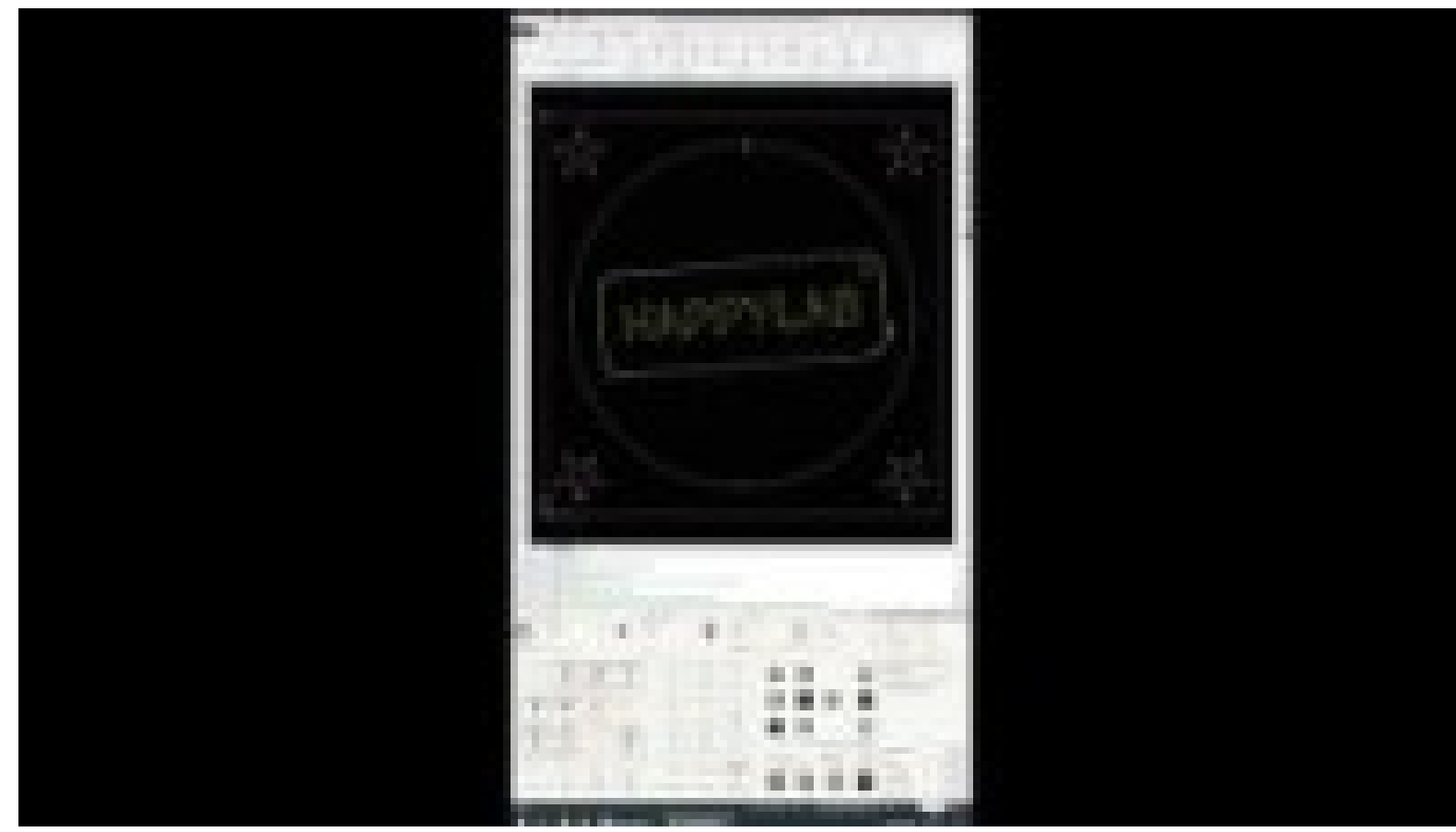

<https://www.youtube.com/watch?v=ut3xzmPGtRQ>

ACHTUNG!! Bei großen Ausschnitten bitte unbedingt "Micro Joints" (mind. 0,5mm) verwenden. Wenn diese nicht gesetzt werden besteht die Gefahr, dass sich das herabfallende Teil verkanten und im schlimmsten Fall der Kopf gegen das verkantete Teil fährt! Durch die Stege (Micro Joints) kann der Ausschnitt nicht hinunterfallen. Im Anschluss kann der Ausschnitt ganz leicht herausgebrochen werden

### **EINSCHALTEN DER MASCHINE**

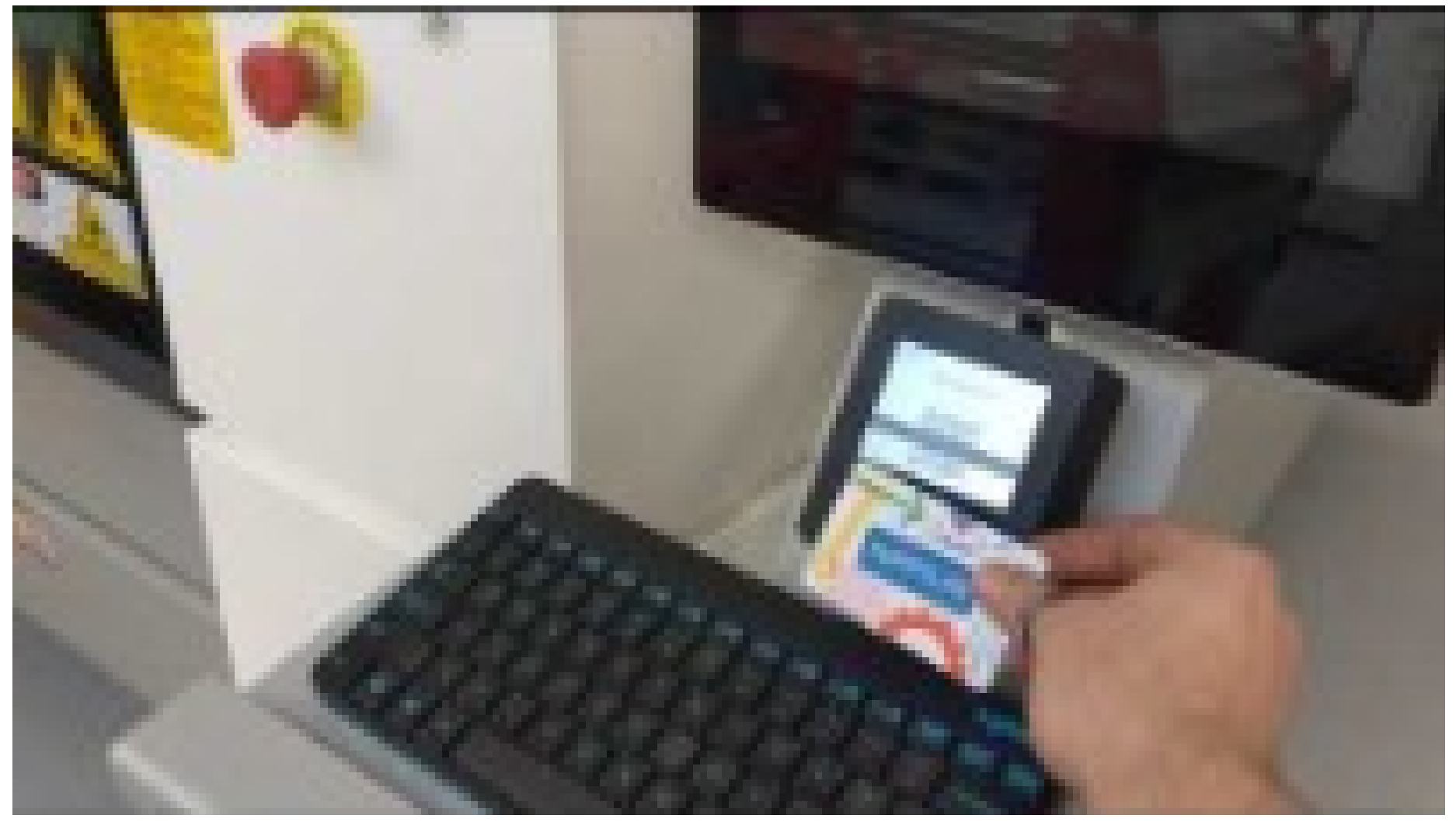

https://www.youtube.com/watch?v=aYkYieZ5lpE

### **EINSCHALTEN DER MASCHINE**

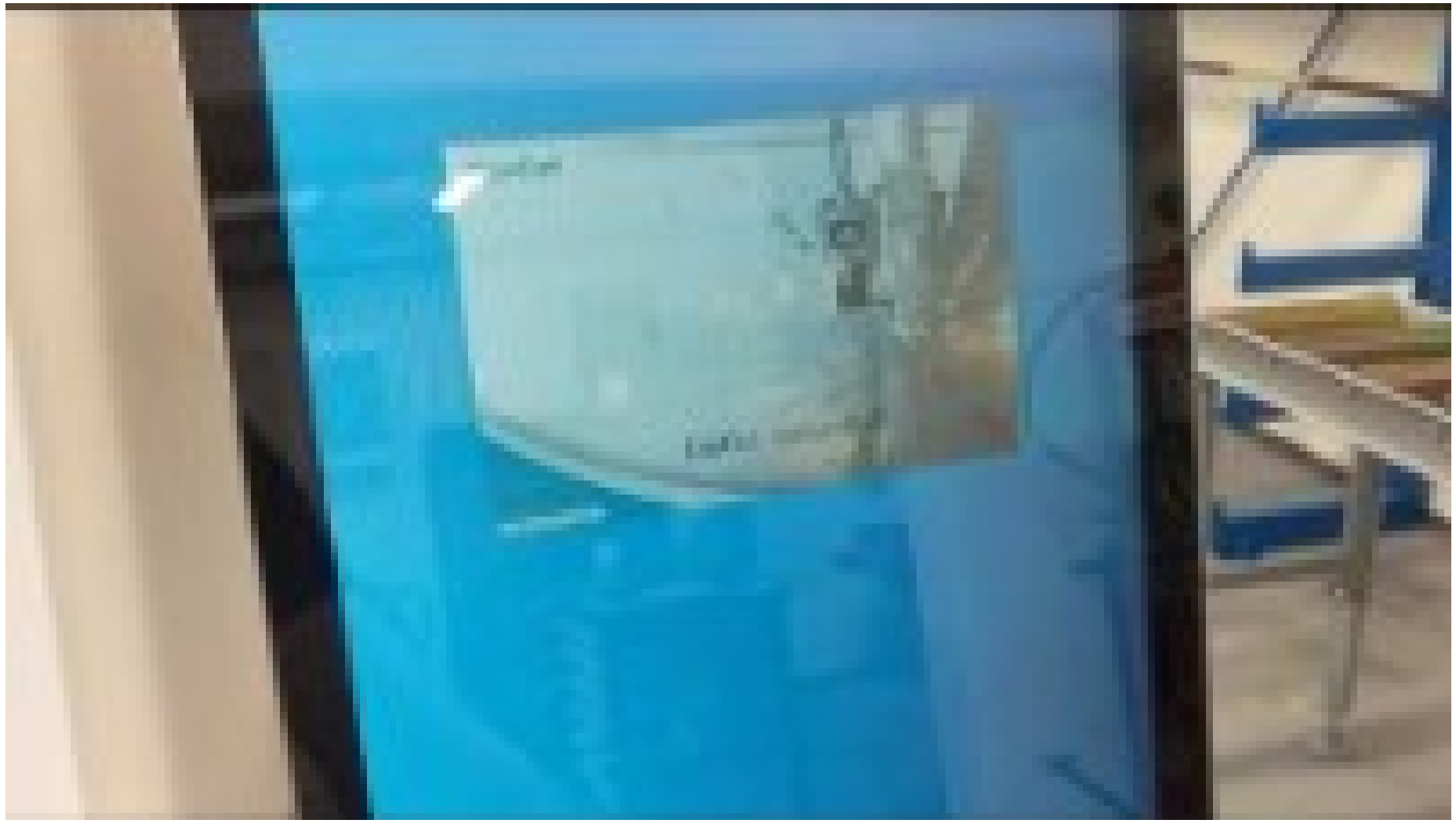

https://www.youtube.com/watch?v=PcDXB2PT1Ds

### **ORG - REFERENZFAHRT**

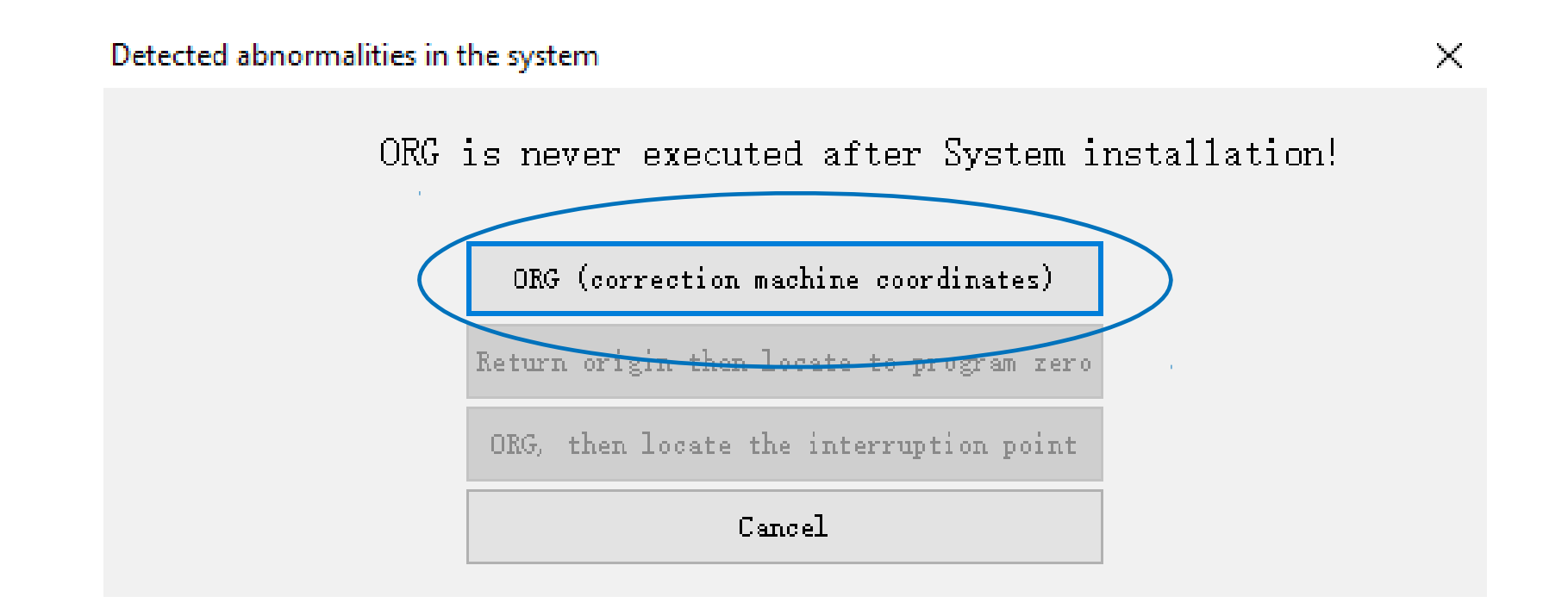

# FERNBEDIENUNG

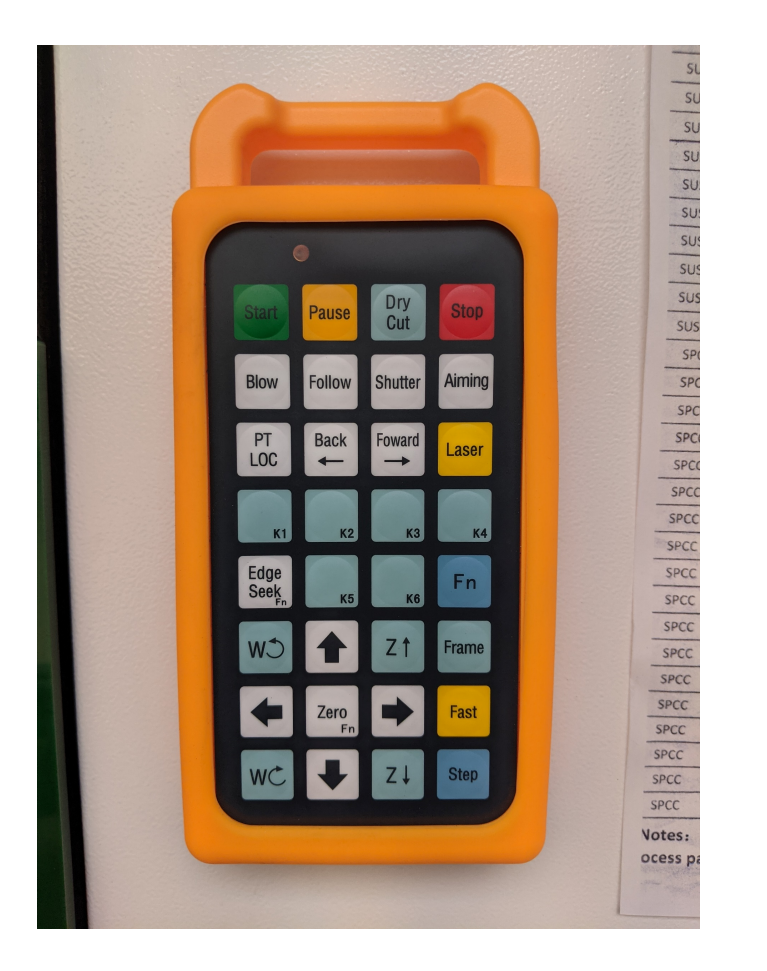

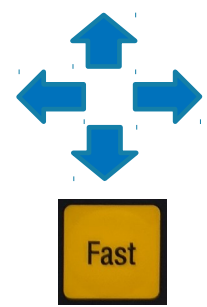

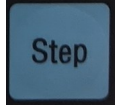

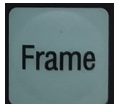

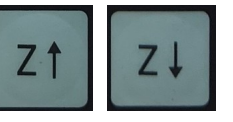

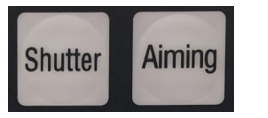

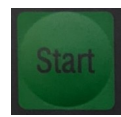

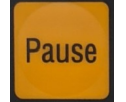

Laserkopf bewegen, links, rechts, vor, zurück

Bei gedrücktem Knopf kann der Kopf schneller bewegt werden

Bei gedrücktem Knopf kann der Kopf schrittweise bewegt werden. Feinjustierung Hier wird die Außenkontur des Projekts vom Laserkopf abgefahren

#### Höhenverstellung des Kopfes

Aktivierung des Lasers bzw. des Laserpointers. ACHTUNG REIHENFOLGE BEACHTEN. 1. Shutter 2. Aiming Startet den Job mit den in Cypcut eingegebenen Einstellungen

Pausiert den aktuellen Job

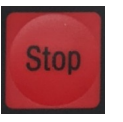

Stoppt den aktuell Job Während dem Schneidevorgang: DAUMEN DRAUF

### **SCHNEIDEN**

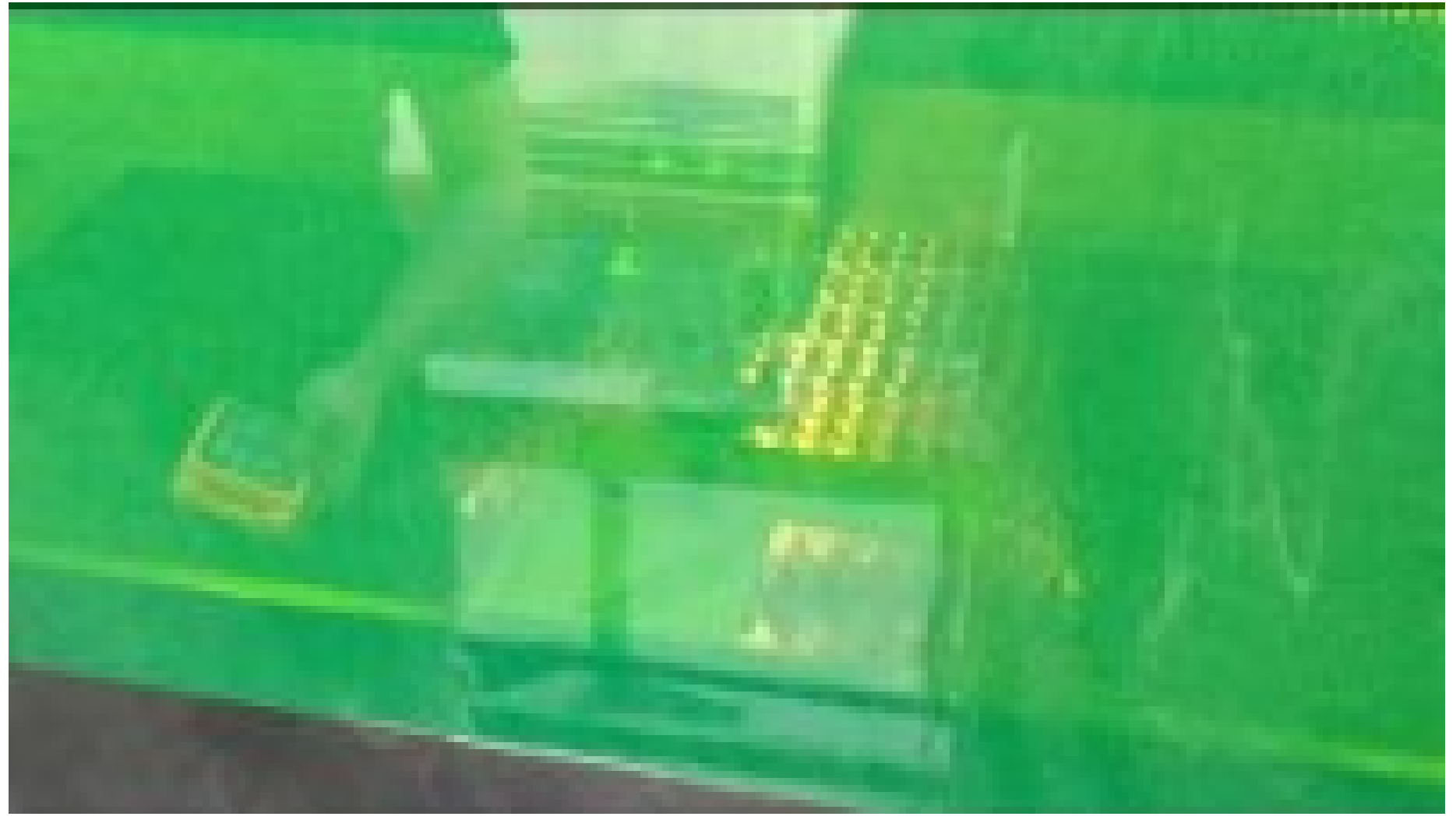

https://www.youtube.com/watch?v=hlaud1CeGTk

### MODIFIZIERBARE PARAMETER

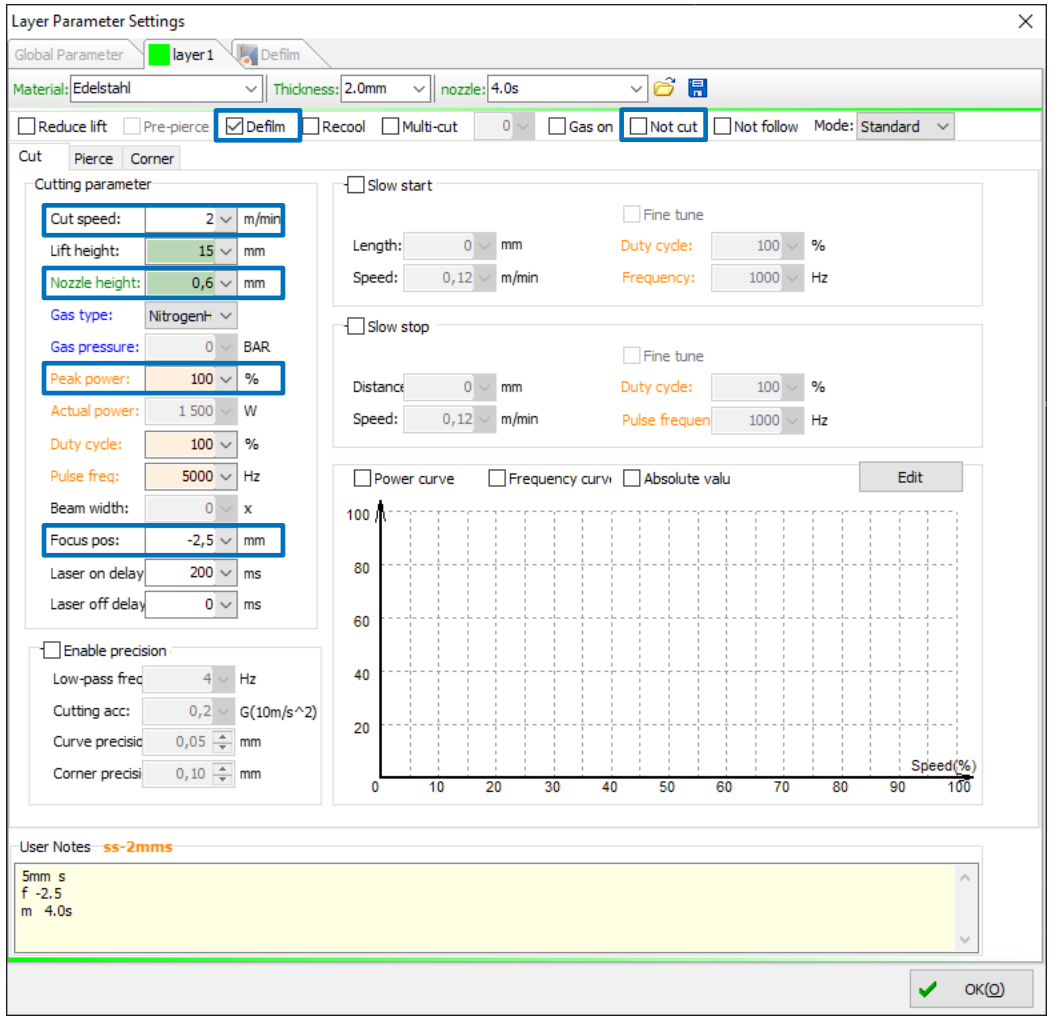

die markierten Parameter können nach Bedarf geändert werden.

Defilm: für Metalle die mit einer Schutzfolie überzogen sind mit Defilm wird die Folie im ersten Arbeitsgang weggeschmolzen.

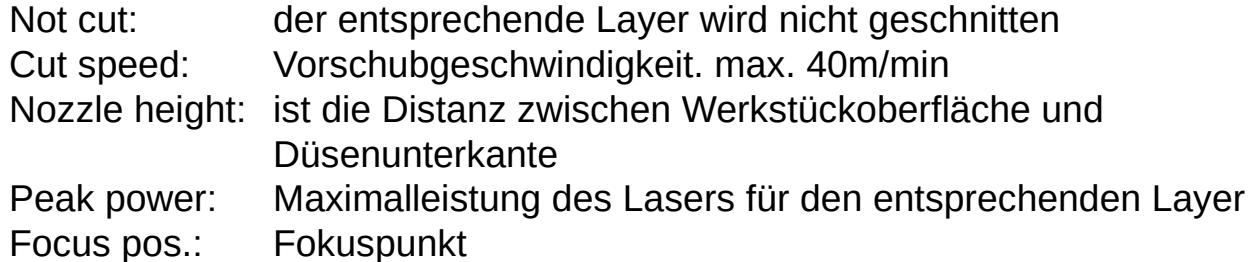

+ (positive) Werte: Fokus ist außerhalb des Materials

- (negative) Werte: Fokus liegt im Material

# SCHRITT FÜR SCHRITT ANLEITUNG

- 1. Computer einschalten PC POWER Knopf am Gerät
- 2. Gerät aktivieren mittels Member Card am Fabman
- 3. Cypcut öffnen -> Meldung "nur geschultes Personal darf den Laser bedienen" -> OK klicken
- 4. von Zeit zu Zeit muss die Maschine Referenziert werden -> entsprechenden Button klicken
- 5. vorbereitete Datei in Cypcut öffnen oder importieren, nach Bedarf modifizieren (Leads, Layer, etc.) und Simulation des Schneidevorgangs durchführen
- 6. LASER ENABLE Knopf am Gerät kurz drücken (Cypcut muss geöffnet sein und die Maschine referenziert)
- 7. SHUTTER auf der Fernbedienung oder in Cypcut drücken
- 8. AIMING auf der Fernbedienung oder in Cypcut drücken
- 9. Deckel öffnen
- 10. Material einlegen
- 11. Deckel schließen
- 12. Laserkopf am gewünschten Materialnullpunkt positionieren (siehe Anleitung Fernbedienung)
- 13. mit START den Job starten

#### Den Job NIEMALS unbeaufsichtigt laufen lassen. Fernbedienung in der Hand und Daumen auf der STOP

#### Taste

- 14. Sobald der Job abgeschlossen ist kann der Deckel geöffnet werden und das Material MIT HANDSCHUHEN (Vorsicht heiß!) entnommen werden.
- 15. Abfälle aus der Lade entfernen
- 16. Rechner ausschalten
- 17. Laser ausschalten (roter Knopf am Fabman)

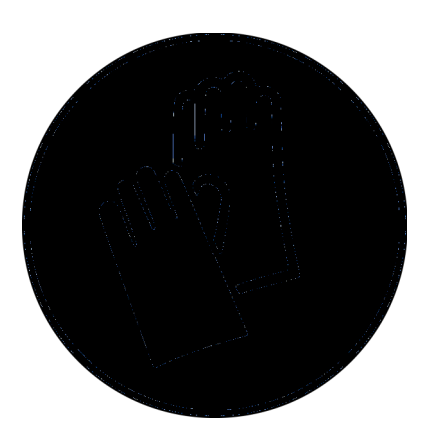

## RECHT HERZLICHEN DANK FÜR DIE AUFMERKSAMKEIT

Viel Spaß und gutes Gelingen bei euren Projekten!

Bitte zögert nicht bei Unklarheiten unsere Lab Manager zu konsultieren.

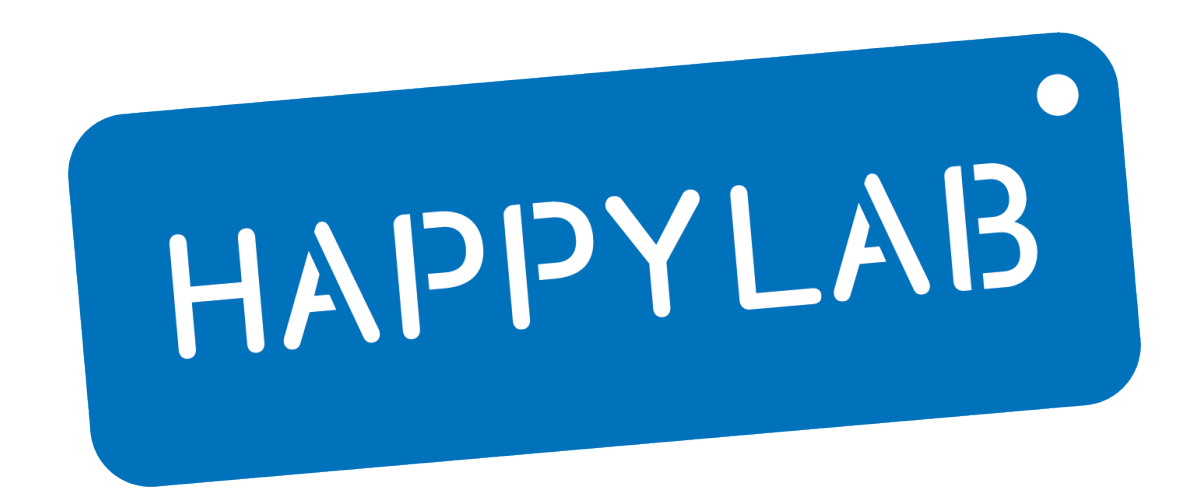